## [VIDEO] Send Invitations

- 1. Log in to app.kidkare.com using the same credentials you use to access Minute Menu HX.
- 2. From the menu to the left, click eForms.
- 3. Click Send Invitations.
- 4. Set filters for the providers/children to include.
	- a. Click the State drop-down menu and select the state(s) to view. This option is only available if you are set up for multiple states.
	- b. Click the Providers drop-down menu and select the specific center(s) to view.
	- c. Click the Children Expired and Expiring Within drop-down menu and select 30 Days, 60 Days, 90 Days, or Custom Date. If you select Custom Date, set a date range in the From/To boxes.
	- d. Click  $\Box$  next to Hide Invitations That Are Currently Open to hide open invitations. This is set to No by default.
	- e. In the What Forms Would You Like to See section, click elect Enrollment, Income Form, or both.
	- f. Click Go.
- 5. Check the box next to the child/provider to which to send an invitation. You can also check the box at the top of the column to select all displayed records.

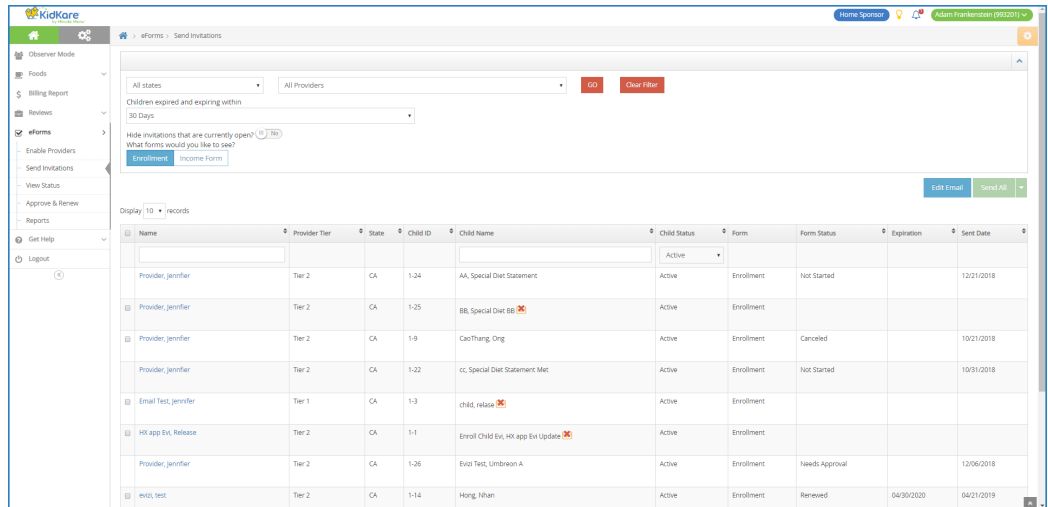

6. Click and select All, EF, or IEF. Parents with an email address are emailed directly. **Device** displays next to children for whom there is no email address on file.